# Schieb Report

## Ausgabe 2019.26

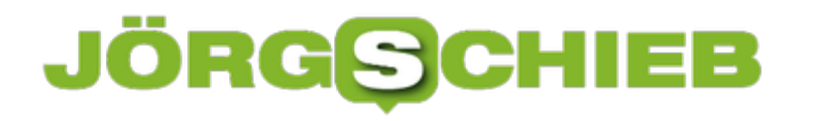

#### **Die Sicherheit des Eigenheims erhöhen**

**Die Eimnbruchszahlen gehen in Deutschland derzeit wieder etwas zurück. Ein gutes Zeichen. Trotzdem fragen sich viele, wie sie ihre Wohnung oder ihr Eigenheim schützen können. Besonders beliebt sind Sicherheitssysteme, die sich per Smartphone steuern und überwachen lassen.**

Im vergangenen Jahr wurden in Deutschland erstmals seit 1997 [weniger als 100.000 Einbrüche](https://www.welt.de/politik/deutschland/article191083327/Neue-Kriminalstatistik-Wo-Einbrecher-in-Deutschland-am-haeufigsten-zuschlagen.html) [von der Polizei aufgenommen](https://www.welt.de/politik/deutschland/article191083327/Neue-Kriminalstatistik-Wo-Einbrecher-in-Deutschland-am-haeufigsten-zuschlagen.html). Das ist zweifelsfrei ein gutes Zeichen. Trotzdem dürfen sich Hausbesitzer dadurch nicht in (trügerischer) Sicherheit wähnen.

Denn die rund 97.500 registrierten Delikte zeigen, dass weiterhin die reale Gefahr besteht, Opfer eines Einbruchs zu werden.

Nur selten haben Einbrecher ein festes Ziel, das sie - zum Beispiel wegen besonderen Wertgegenständen - direkt ansteuern. Oft suchen sie einfach nach ruhigen Häusern, in die sie ungestört einbrechen können.

Da sie in der Regel nur wenige Minuten für eine Tat haben, sind sie auf einen unauffälligen und vor allem leisen Weg ins Haus angewiesen. Moderne Sicherheitsvorkehrungen an einem Haus sorgen deshalb in vielen Fällen dafür, dass die Kriminellen sich lieber ein anderes Ziel suchen.

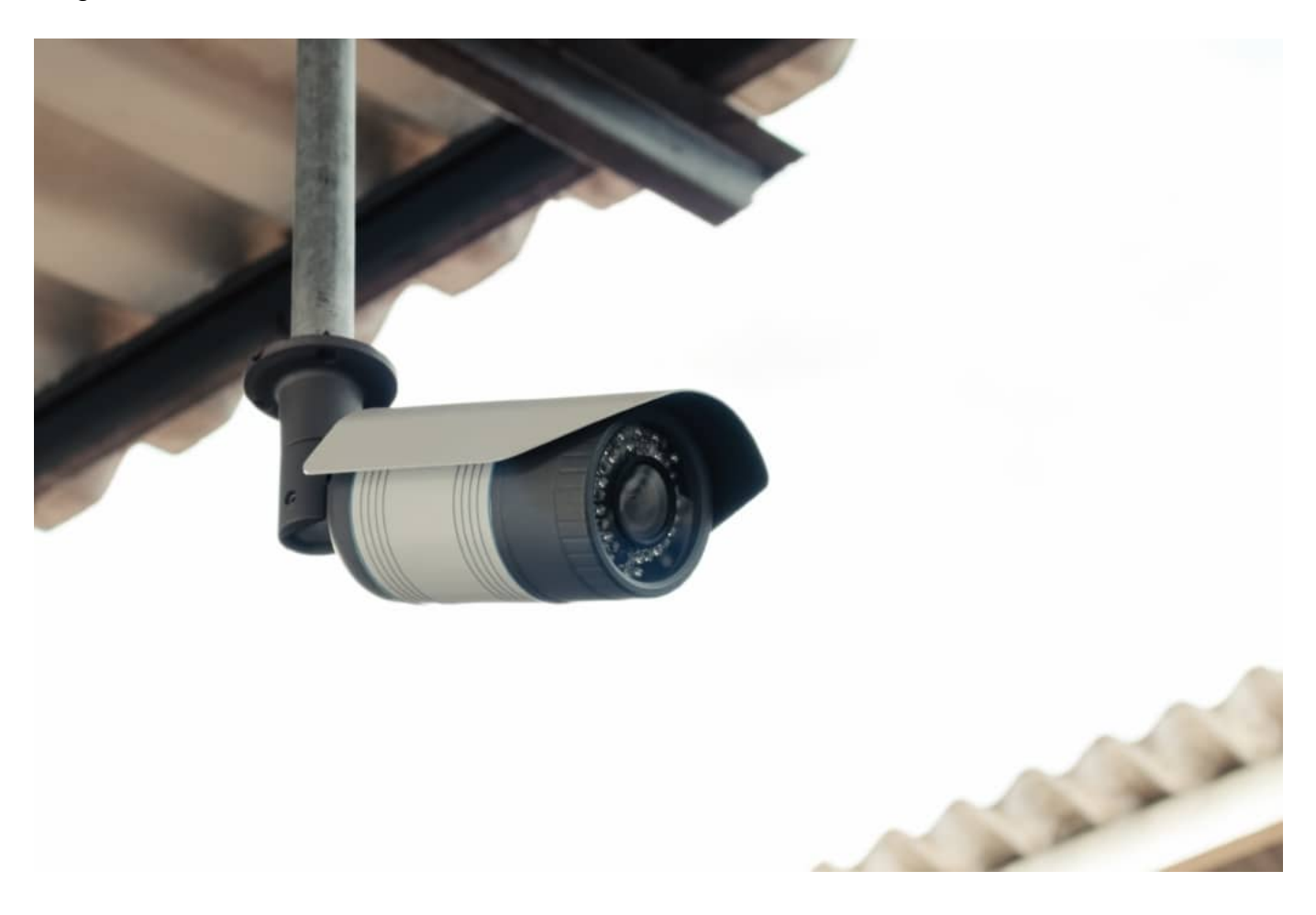

#### **Überwachungskameras als Abschreckungsmaßnahme**

Überwachungskameras können keinen Einbruch verhindern. Aber sie haben eine abschreckende Wirkung. Denn sie helfen womöglich im Nachhinein bei der Aufklärung. Je besser die Aufnahmen, desto besser für die Polizei. Sie kann dann Tätern Taten zuordnen. Etwas, was Täter natürlich gerne vermeiden.

Wer draußen ein Geräusch hört, kann ganz bequem über das Smartphone kontrollieren, ob es wirklich einen Grund zur Sorge gibt. Der Überwachungskamera Test von Sei Sicherer gibt einen hervorragenden Überblick über die aktuell angebotenen Überwachungskameras. So können Sie sich für Ihre eigenen vier Wände das System zusammenstellen, das am besten zu Ihnen und Ihren Ansprüchen passt.

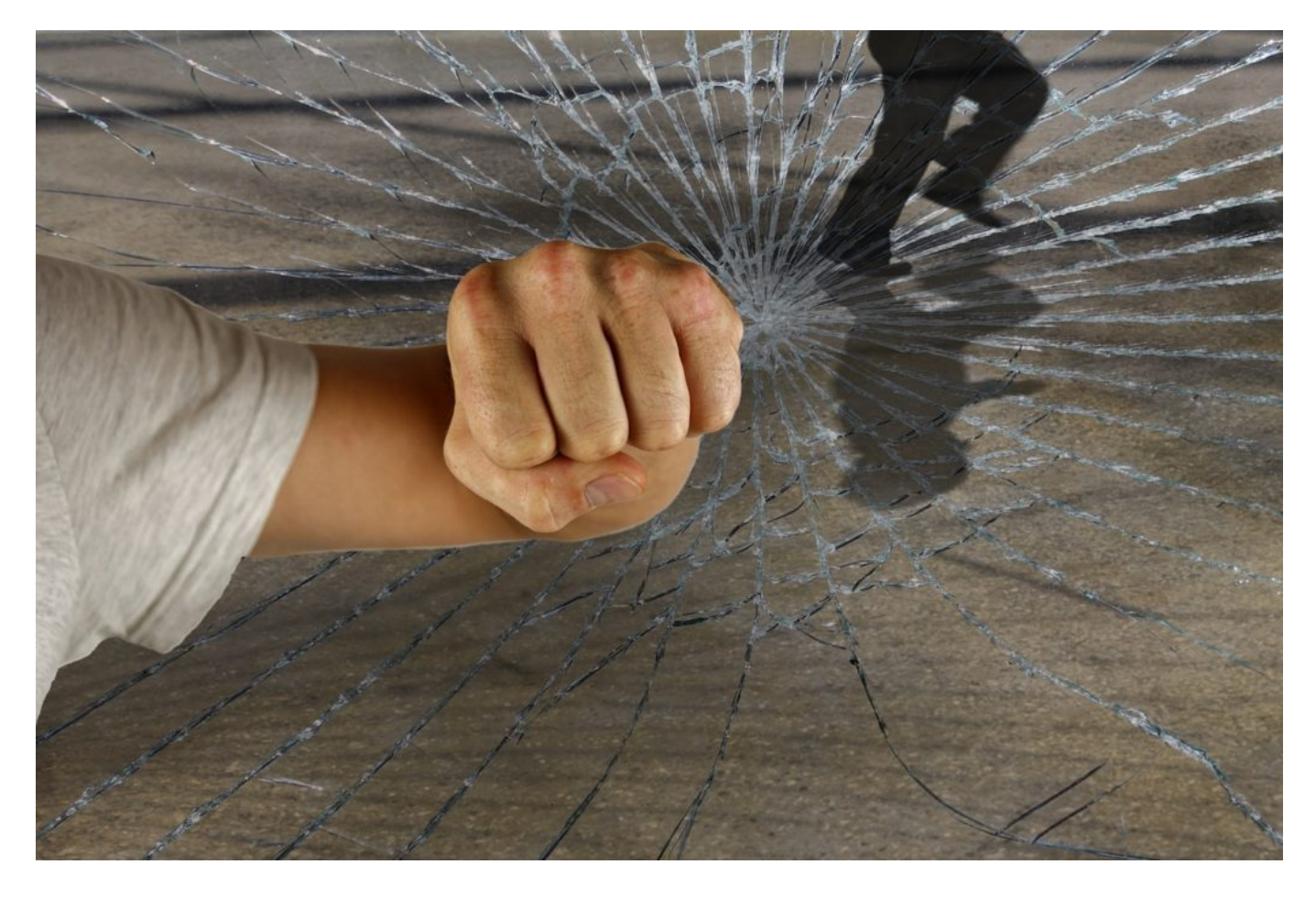

#### **Die Sicherheitstechnik verstärken**

In der Regel gelangen Einbrecher durch Haustür, Terrassentür oder Fenster ins Haus. Bei den meisten Menschen ist die Haustür am besten gesichert. Sie ist modern und mit einem hochwertigen Schloss versehen. In diesem Fall scheidet sie für Einbrecher aus. Das liegt auch daran, dass die Haustür häufig zur Straße zeigt und dadurch das Risiko steigt, von Passanten oder Nachbarn entdeckt zu werden.

Die Fenster und die Terrassentüren sind deutlich häufiger ein Ansatzpunkt für Kriminelle.

Deshalb sollten insbesondere gut erreichbare Fenster und Terrassentüren durch weitere Sicherheitsmaßnahmen verstärkt werden. Der daraus resultierende Sicherheitsgewinn ist deutlich größer, als bei einer weiteren Aufrüstung der sowieso schon sicheren Haustür.

Denn das Sicherheitskonzept ist nur so stark, wie der am schlechtesten gesicherte Weg ins Haus. In vielen Fällen ist es sogar sinnvoll, einen Profi für eine Sicherheitsberatung zu engagieren. Dieser kann die Lage vor Ort gemeinsam mit Ihnen analysieren und einige Empfehlungen abgeben, um Ihr Haus in Zukunft noch besser vor Einbrechern zu schützen.

#### **Aufmerksam durchs Leben gehen**

Es mag erst einmal wie eine Selbstverständlichkeit klingen, aufmerksam und mit offenen Augen durch das Leben zu gehen. Doch leider wird das nicht in allen Lebensbereichen getan. Oft kundschaften Einbrecher schon einige Tage im Voraus die Umgebung aus, um passende Ziele zu finden. Wenn also ein Verdächtiger auffällt, der sich einzelne Häuser sehr genau anschaut, ist es sicher nicht verkehrt, sicherheitshalber die Polizei anzurufen.

Außerdem kann es sinnvoll sein, auch die Nachbarn für dieses Thema zu sensibilisieren. So steigt die Wahrscheinlichkeit enorm, dass ein Einbruch verhindert wird oder die Polizei zumindest die Täter schnappt. Informationen wie das Nummernschild, eine Täterbeschreibung oder Aussagen zum Vorgehen der Kriminellen, sind eine wichtige Hilfe für die Polizei.

Wenn Sie tatsächlich etwas Verdächtiges mitbekommen, sollten Sie nicht nur die Polizei in Kenntnis setzen, sondern auch Ihre Beobachtungen umgehend notieren. Selbst scheinbar irrelevante Details können im Nachhinein eine große Rolle spielen.

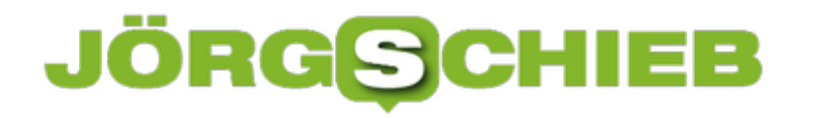

#### **Nutzen eines iPads als Notebook**

Apple hat das iPad - vor allem die Pro-Versionen - schon seit einiger Zeit ganz klar als Ersatz für ein Notebook platziert. Das soll mit dem iPadOS im Herbst softwareseitig noch weiter unterstützt werden. Allerdings steht und fällt das bei einer eingabelastigen Nutzung vor allem mit der Tastatur. Viele Anwender nutzen Ihr Notebook unterwegs auf dem Schoß. Da ist es nötig, dass das Gerät sicher steht und nicht kippen kann. Schon jetzt gibt es Tastatur-Modelle, die das leisten können!

Das von Apple selbst angebotene **Smart Keyboard Folio** hat den Vorteil, dass es direkt über den Smart Connector am iPad angeschlossen wird. Es braucht somit keine separate Kopplung mit dem iPad (beispielsweise über Bluetooth). Apple verbaut hier Magneten, die das iPad am Cover festhalten. Diese sind allerdings nicht sonderlich stark, auf dem Schoß balanciert schafft das kein wirklich sicheres Gefühl. Der Vorteil aber: Das Folio trägt wenig auf und ist gleichzeitig Schutzhülle für das Gerät. Mit einem Preis von EUR 199,- ist es zudem recht teuer.

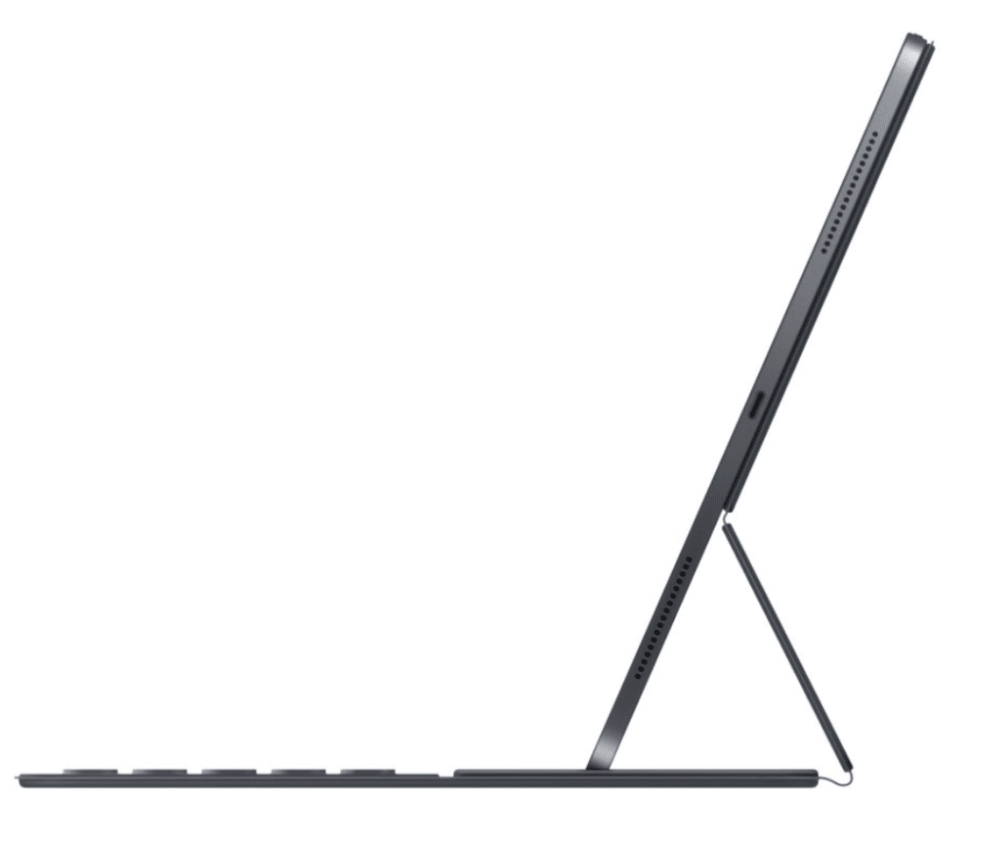

Eine Alternative ist das gerade von Brydge auf den freien Markt gekommene Brydge-Keyboard für die neuen iPads. Diese sind komplett aus Alu gefertigt und verleihen dem iPad mit angeschlossener Tastatur den Look eines Macbooks. Und das kommt auch gleich der Vorteil: Das iPad wird in zwei Klammern geschoben, die es sicher und fest greifen. Tastatur und iPad bilden eine nicht zufällig trennbare Einheit.

#### **JÖRGSCI** IEB

**schieb.de** News von Jörg Schieb. https://www.schieb.de

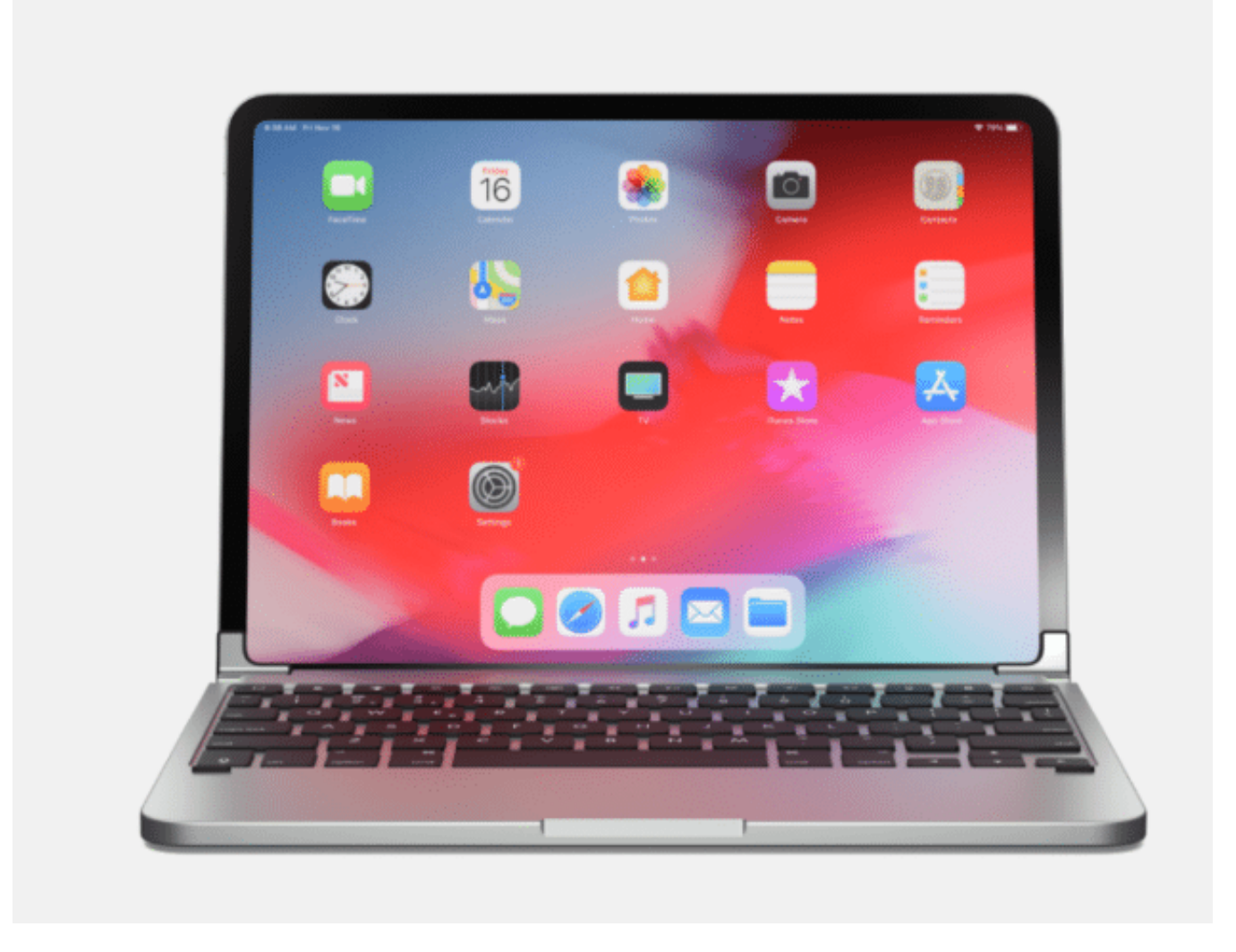

Angeschlossen wird die Brydge entweder per Bluetooth oder per USB-C-Verbindung (die die neuen iPads ja haben). Die Stromversorgung übernimmt ein integrierter Akku, der deutlich über 10 Stunden hält. Mit EUR 169,- ist die Brydge leicht günstiger als die Apple-Variante.

Beide Tastaturen gibt es übrigens mit dem in Deutschland gebräuchlichen QWERTZ-Layout.

#### **JÖRGSCH** lieb

#### **Trend: Die Crowd macht das schon...**

Wenn die Grimme Online Awards in diesem Jahr einen Trend aufgezeigt haben, dann den, dass sich immer mehr Online-Angebote auf die Mitwirkung einer Crowd setzen. Gleich mehrere preisgekrönte Angebote belegen das.

Die Krautreporter zum Beispiel sind 2014 durch Crowd-Funding gegründet worden. Heute ist das Angebot genossenschaftlich organisiert: Alle Unterstützer (es gibt rund 11.000) bezahlen nicht einfach nur für ein Abo, sondern bestimmen zum Beispiel auch mit, worüber geschrieben wird. Transparenz total.

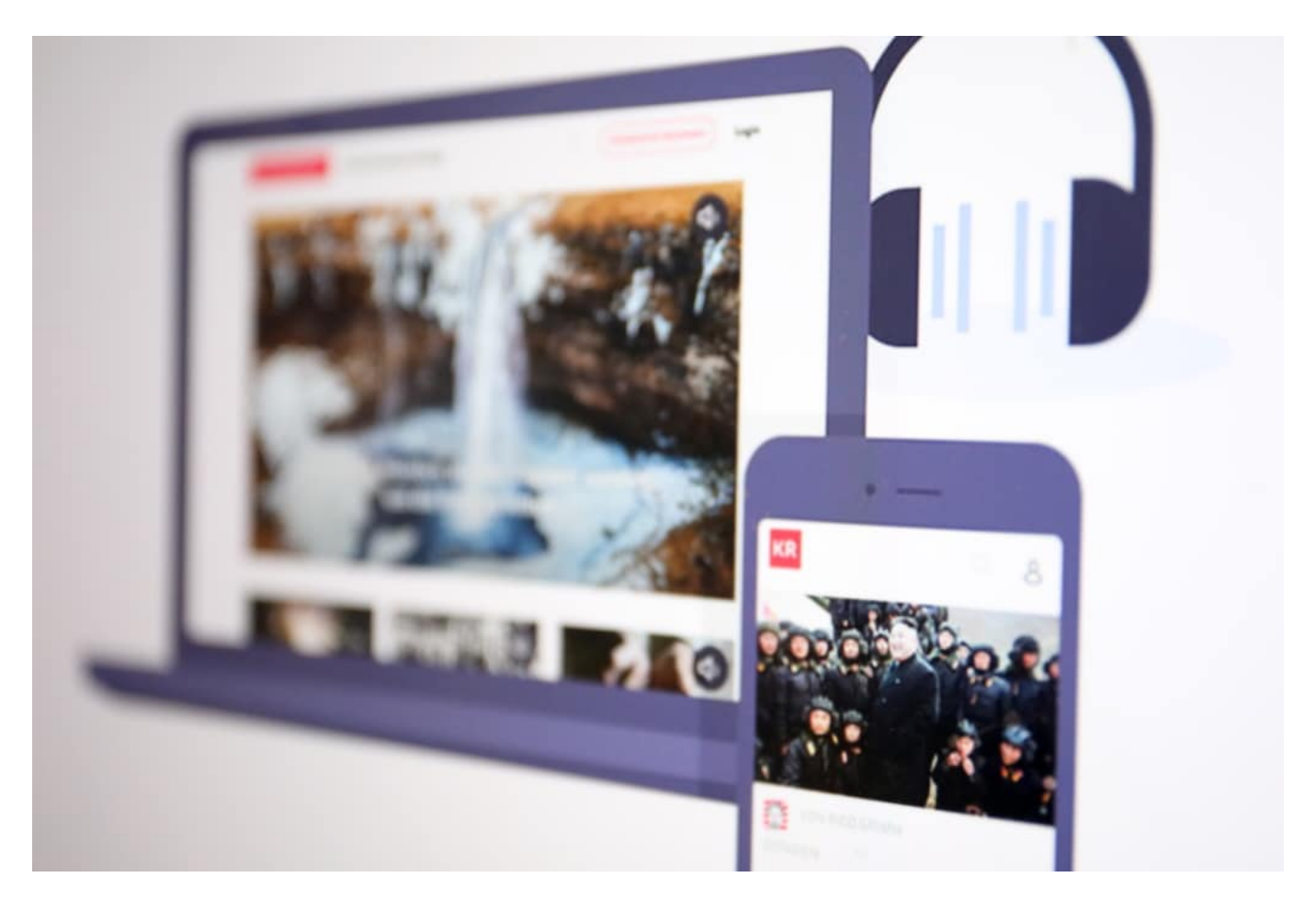

#### **Völlige Transparenz bei Live-Crowdfunding**

Crowdfunding gibt es schon lange: Wer eine Idee hat, organisiert über das Internet eine Finanzierung. Die Menschen unterstützen das Projekt - und wenn alles gut geht, gibt es am Ende ein Produkt. Doch diese Idee wird intelligent entwickelt. Krautreporter zeigt, dass aus Crowdfunding eine dauerhafte Bindung werden kann.

Auch die beiden Reporter Christian Frey und Moritz Gathman, denen wir die Online-Reportage Butterbrod und Spiele zu verdanken haben, haben auf Crowdfunding gesetzt - aber auf **Live-Crowdfunding**. Die beiden sind mehrere Wochen durch Russland gereist und haben jeden Tag

**schieb.de** News von Jörg Schieb. https://www.schieb.de

Geschichten, Fotos und Videos präsentiert. Sie haben auch verraten, welche Spenden reingekommen sind - und wofür sie das Geld ausgegeben haben. Alles völlig transparent. Alles fair. Auch hier ist eine besondere Art der Bindung zwischen Machern und Nutzern entstanden.

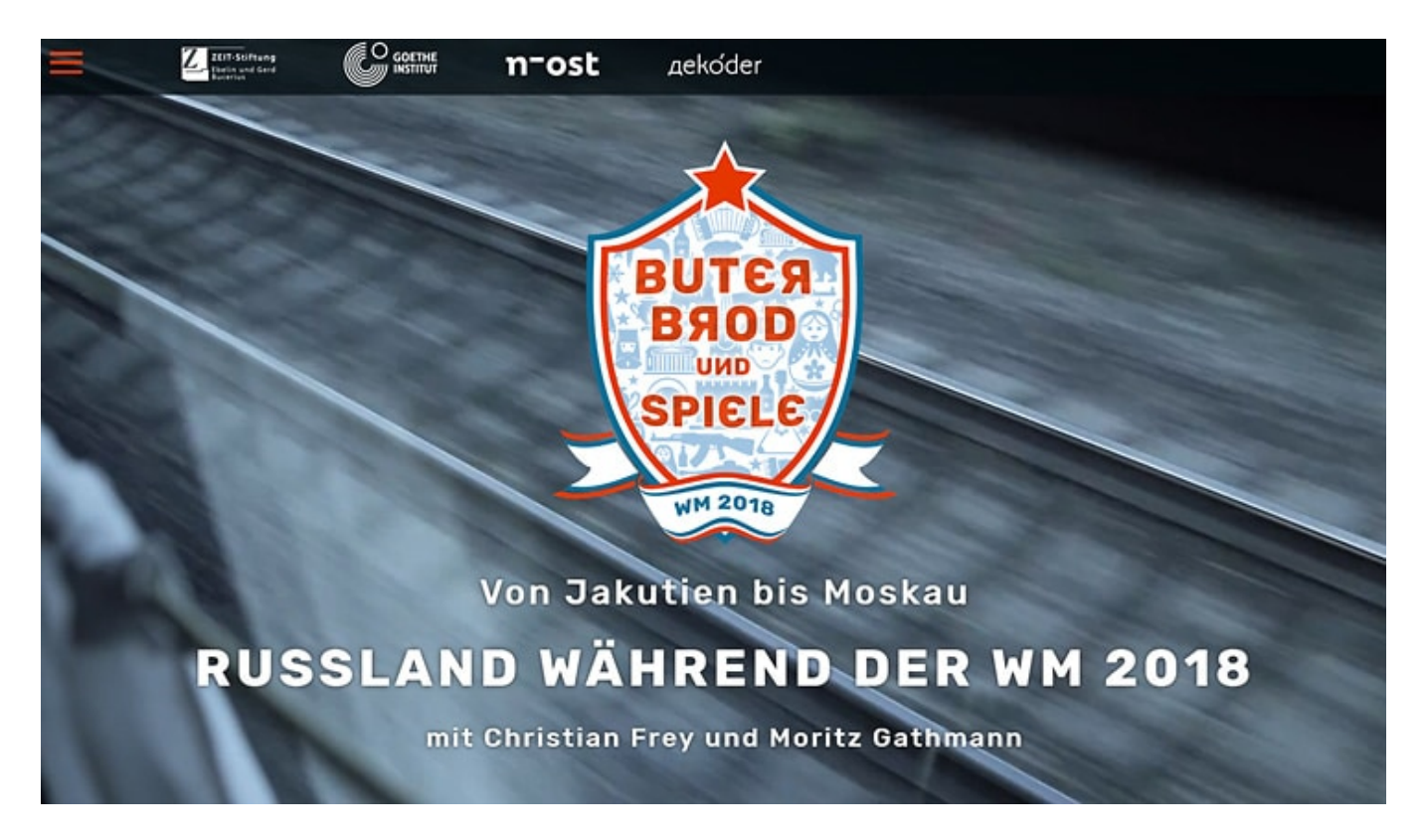

#### **Wenn die Community auch Daten bereit stellt**

Natürlich: Solche Modelle der Finanzierung und Kooperation taugen nicht für alle Projekte gleich gut. Die Community (ein anderes, vielleicht besseres Wort für Crowd) muss erst für ein Projekt begeistert und gewonnen werden - das dauert in der Regel und klappt nicht immer. Aber dafür bieten sich ganz neue Möglichkeiten: Nicht nur Geld geben, sondern auch mitmachen. Auf diese Weise können aus Unterstützern regelrechte Partner werden.

Interessant wird es, wenn die Community Daten liefert, zum Beispiel bei Wem gehört Hamburg? Hier haben Tausende User Einblicke in ihre Mietverträge gewährt. Sie haben den Rechercheverbund Correctiv mit Daten und Informationen versorgt - um herauszufinden, wer eigentlich die Wohnungen in Hamburg vermietet und wie die Mieten zustande kommen.

Crowdsourcing wird das genannt. Hier werden Daten mal für eine gute Sache eingesetzt - und völlig bewusst abgegeben. Nicht wie bei Google, Facebook und Co.

https://vimeo.com/344199749

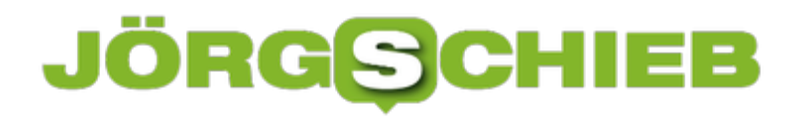

Trend: Crowdangebote beim Grimme Online Award - in "WDR Aktuell"

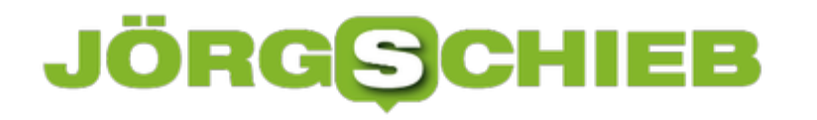

#### **Die Digitalisierung und der Klimaschutz**

Klima und Klimaschutz sind mittlerweile ein wichtiges Thema. Das ist gut so, denn auch ohne Wissenschaft muss doch jedem denkenden Menschen klar sein: Ressourcen wie Kohle, Öl und Gas sind endlich - und Atomenergie ist gefährlich.

Wer sich keine Gedanken über Energienutzung macht, handelt unverantwortlich. Welche Auswirkungen der CO2-Ausstoß auf das Klima hat, ist ein weiterer wichtiger Aspekt. Deshalb habe ich die Gelegenheit genutzt, und auf der Klimakonferenz der Vereinten Nationen in Bonn mit Experten gesprochen.

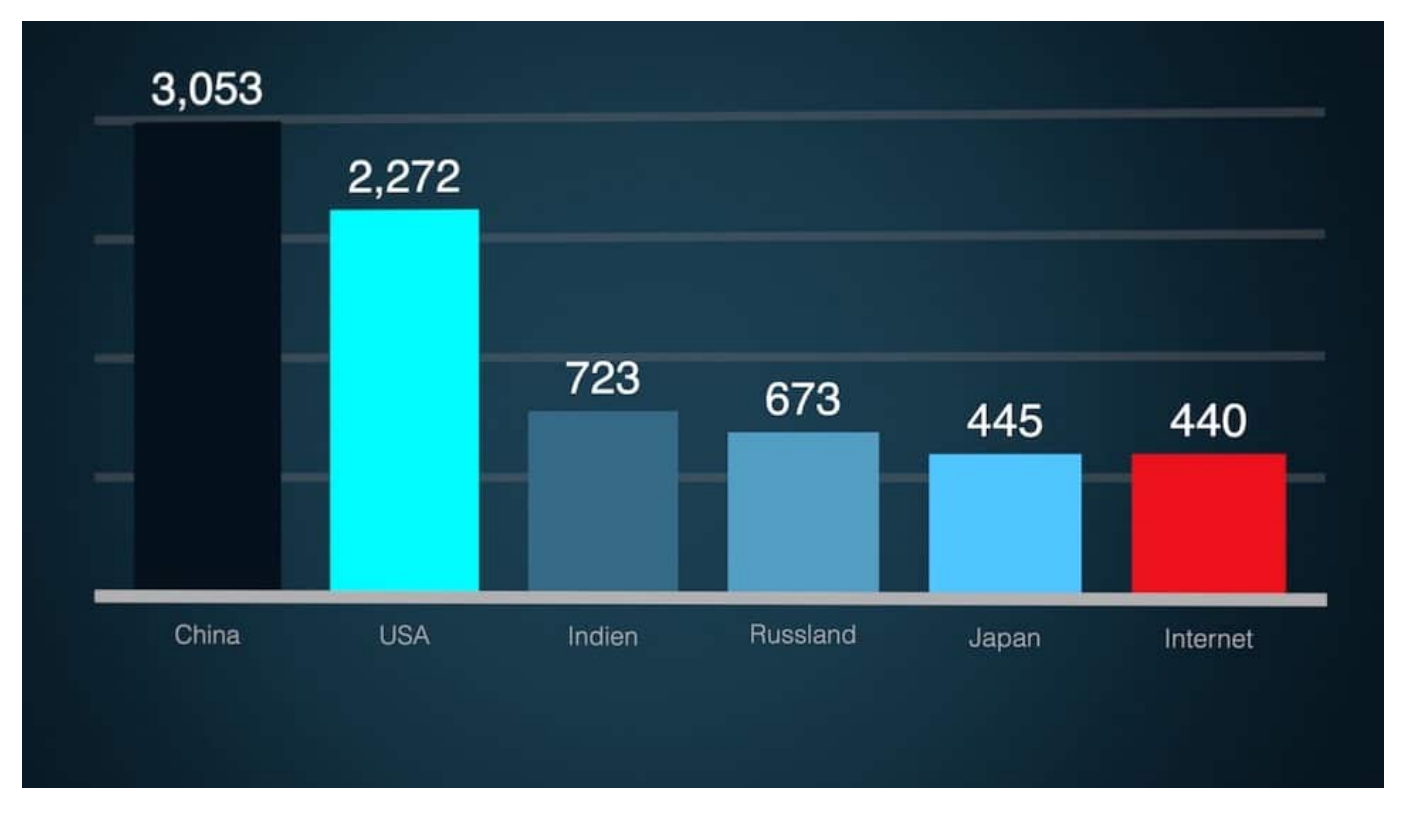

#### **Einfluss der Digitalisierung auf das Klima**

Denn ich wollte wissen: Welchen Einfluss hat die Digitalisierung auf das Klima? Kann sie nutzen - oder ist sie sogar schädlich? Die Antworten sind unterschiedlich ausgefallen. Aus verständlichen Gründen. Denn zum einen ist die Digitalisierung sehr klimaschädlich: Die Herstellung von Smartphones, Monitoren und IT-Infrastruktur gibt es nicht CO2-neutral. Auch der Betrieb des Internets kostet jede Menge Energie.

So lange diese Energie nicht klimaneutral, also aus regenerierbaren Quellen kommt, ist auch das Internet klimaschädlich. Rund 10 Prozent des Energiebedarfs in Deutschland werde für IT und Kommunikation aufgewendet, erklärt mit Martin Hoffmann vom BUND. Wichtiger Aspekt dabei: Da mittlerweile 70 bis 80 Prozent des Internet-Traffics auf das Konto Videos gehen, macht Streaming und Binge-Watching also etwas aus. Forscher haben ausgerechnet, dass es durchaus nicht klimafreundlicher ist zu streamen als - wie früher - CDs oder DVDs zu

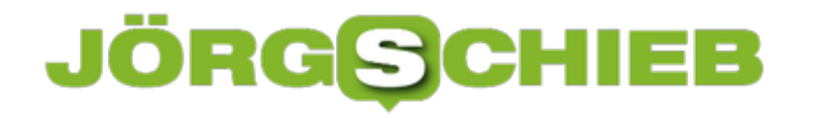

konsumieren. Schon allein, weil der Konsum explodiert ist.

https://vimeo.com/343805260

Musik und Videos streamen: Nicht unbedingt klimafreundlich

#### **Auch Streamen ist klimaschädlich**

Streamen also klimaschädlich? Auf die Idee kommt man gar nicht. Und es geht hier auch nicht darum, mit dem Finger auf andere zu zeigen und zu verurteilen. Man sollte auch nicht das lahme Argument "Aber Flugreisen sind schädlicher" oder "Kein Fleisch mehr essen" ziehen. Stimmt zwar, doch wer Probleme lösen will, muss sich jedes Teilproblem genau anschauen und nach Lösungen suchen.

Ein wichtiger Schritt ist zum Beispiel, Rechenzentren komplett mit regenerierbaren Energien zu betreiben. Apple, Google und Facebook geben sich da Mühe - Amazon aber nicht. Spotify und Netflix nutzen die IT-Strukturen von Amazon.

Wir haben als Konsumenten die Wahl, wo wir streamen. Und wir haben auch die Wahl. überhaupt genauer hinzuschauen, welche Produkte wir kaufen und welche Dienste wir nutzen. Green-IT muss kein inhaltloses Schlagwort bleiben.

https://vimeo.com/343804475

Interview mit Martin Baumann (BUND) auf der Klimakonferenz

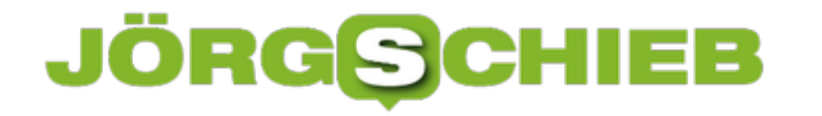

#### **Klonen der Festplatte auf eine SSD oder Festplatte**

Nichts hält ewig. Irgendwann kommt der Zeitpunkt, an dem Sie Ihren Rechner wechseln oder zumindest eine neue Festplatte einbauen müssen. Vielleicht ist Ihnen Ihre alte Festplatte auch einfach zu langsam und Sie möchten auf eine schnellere SSD wechseln. All diese Szenarien haben eines gemeinsam: Sie müssen Daten und Programme umziehen. Das geht mit weit weniger Aufwand und Frust als Sie denken!

Eine Festplatte ist ein mechanischer Datenträger hat vor allem zwei Nachteile: Zum einen sind diese mechanischen Teile wie der Schreib-Lesekopf und der magnetische Datenträger einem nicht zu verhindernden Verschleiß unterworfen: Irgendwann geht sie kaputt.

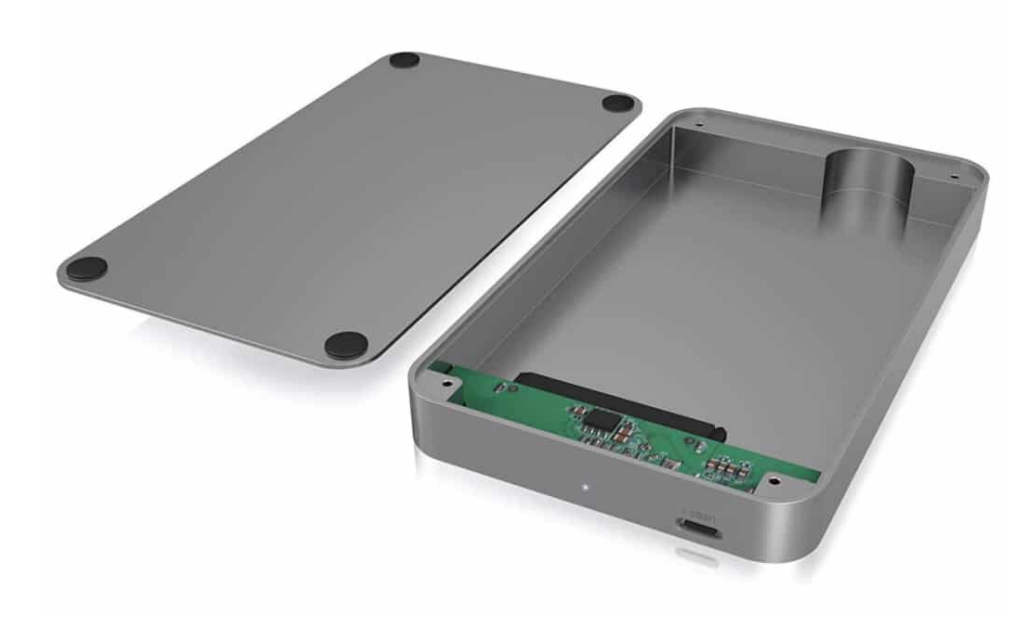

Als zweites ist die Positionierung des Schreib-Lesekopfes auch eine Frage der Geschwindigkeit: bei einer SSD, die nur aus Speicherzellen besteht, ist der Datentransfer beim Lesen und Schreiben von Dateien um ein Vielfaches schneller.

Im Vorfeld sollten Sie sich natürlich genau informieren, welche SSD in Ihrem Rechner funktioniert, welchem Standard sie entsprechen muss, welche physische Größe sie haben darf etc. Wenn Sie dann die richtige SSD ausgewählt und angeschafft haben, dann besorgen Sie sich gleich noch ein entsprechendes USB-Gehäuse dafür. Damit können Sie die SSD an Ihren PC anschließen und den Inhalt der alten Festplatte darauf übertragen.

Viele SSD-Hersteller bieten eigene Migrationstools an, mit denen Sie die Übertagung vornehmen können. Wenn Sie in der Bedienungsanleitung Ihrer SSD keinen Hinweis auf ein solches Tool finden, dann ist Macriums Reflect7 (https://www.macrium.com/reflectfree) eine Alternative.

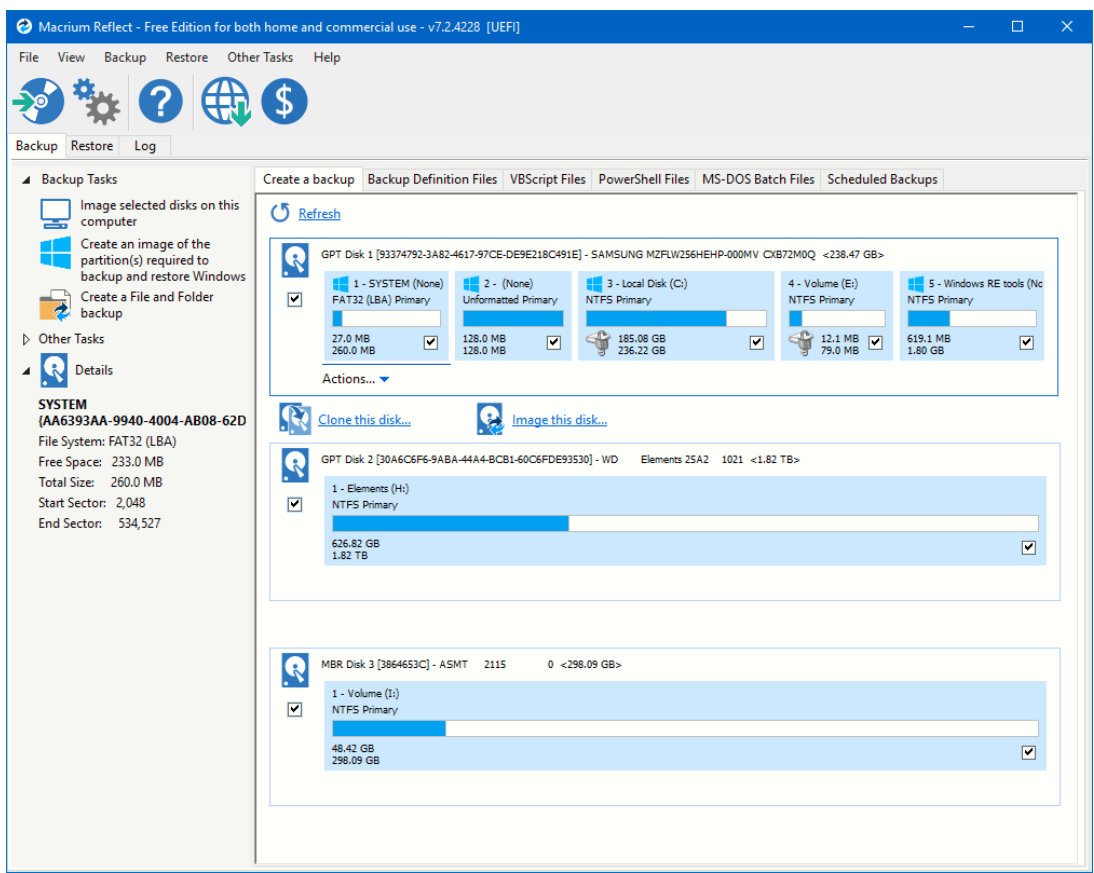

Schon mit der kostenlosen Version können Sie die bestehende Festplatte klonen und auf die SSD übertragen, die kostenpflichtigen Versionen haben dann noch einige weiter Funktionen, die Sie aber für den Umstieg auf die SSD nicht benötigen.

Nach der Installation des Programmes analysiert es die Festplatten in Ihrem Rechner und gruppiert diese. Im Normalfall werden dabei mehrere Partitionen gefunden, auch wenn Sie nur eine Festplatte verbaut haben. Je nach Konfiguration Ihres Rechners, der Windows-Version und anderer Faktoren haben Sie neben dem sichtbaren Datenteil noch Systempartitionen, die für den Betrieb der Festplatte unerlässlich sind. Das Schöne daran: Sie müssen sich darüber keine Gedanken machen. Das Programm erkennt alle nötigen Partitionen für das Klonen der Festplatte und fasst Sie zu einem Block zusammen.

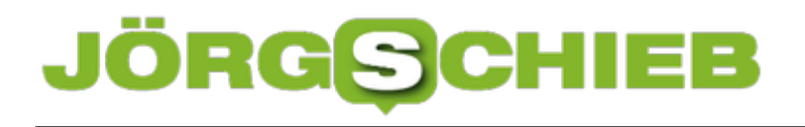

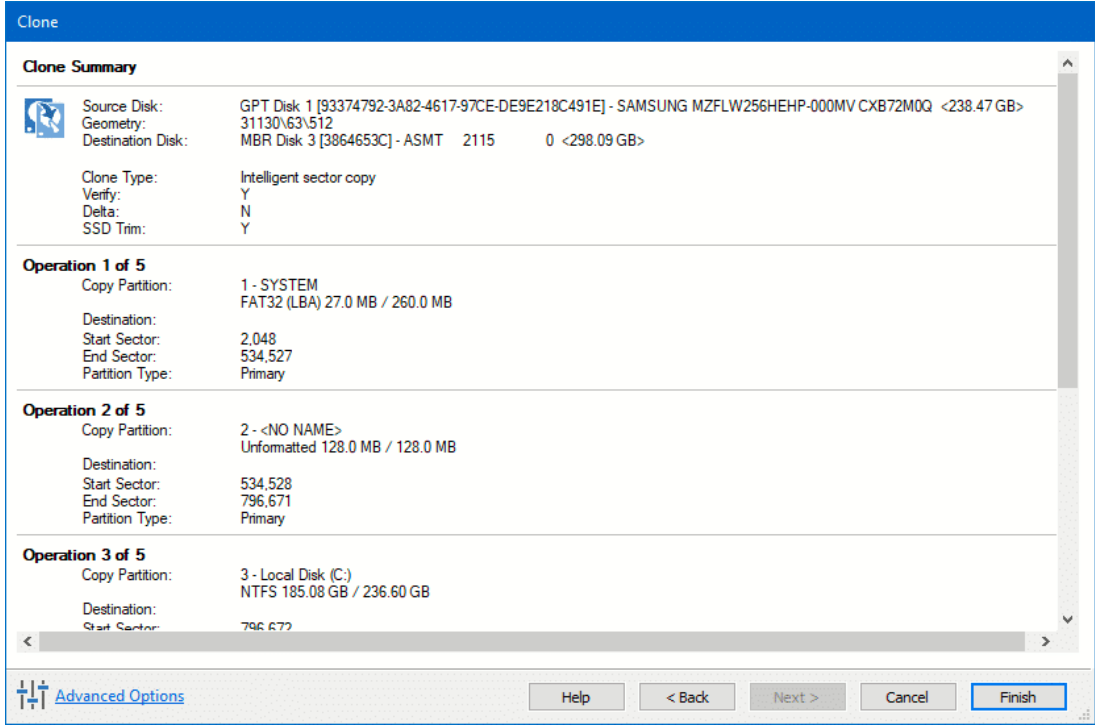

Klicken Sie auf **Clone this Disk**, um den Klonvorgang zu starten. Wichtig ist hier wenig überraschend, dass die Größe der SSD mindestens die der geklonten Laufwerke haben muss. Der Klonvorgang dauert dann bis zu einigen Stunden.

Nach erfolgreichem Abschluss können Sie dann die SSD (oder neue Festplatte) an Stelle der alten Festplatte in Ihren Rechner einsetzen. Gegebenenfalls müssen Sie noch Einstellungen im BIOS des Rechners vornehmen. Diese finden Sie im Normalfall im Internet, wenn Sie nach dem Modell Ihres Rechners oder des Mainboards suchen.

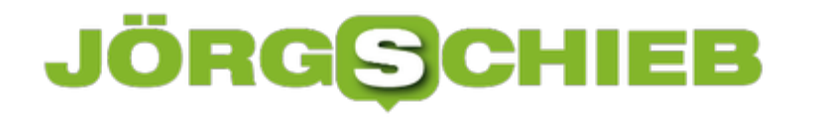

#### **Unterdrücken der Rufnummer beim iPhone**

Im Standard überträgt Ihr Telefon die eigene Rufnummer. Bei einem Anruf kann der Angerufene so direkt sehen, wer am anderen Ende ist. Noch besser :;Hat er Ihre Nummer in einem Kontaslt gespeichert, dann sieht er direkt Ihren Namen und vielleicht sogar noch ein Kontaktbild. Alles eigentlich positive Dinge. Allerdings gibt es Situationen, in denen Sie quasi anonym anrufen möchten. Dann nämlich, wenn der Angerufene Ihre Nummer nicht kennen und auch nicht für einen Rückruf nutzen können soll. Dies können Sie über zwei Wege erreichen.

Er einfache und vom Betriebssystem Ihres Telefons unabhängige ist die Nutzung der so genannten Carrier-Codes oder GSM-Codes. Dies sind definierte und einheitliche Zeichenkombinationen, die vorne an die Rufnummer gesetzt werden und bestimmte Funktionen im Mobilfunknetz auslösen. Um die Rufnummer einmal zu unterdrücken, tippen Sie vor der zu wählenden Rufnummer #31# ein. Wenn Sie bei einer Rufnummer die Übertragung immer unterbinden wollen, dann können Sie den GSM-Code auch direkt in der Rufnummer des Kontaktes speichern.

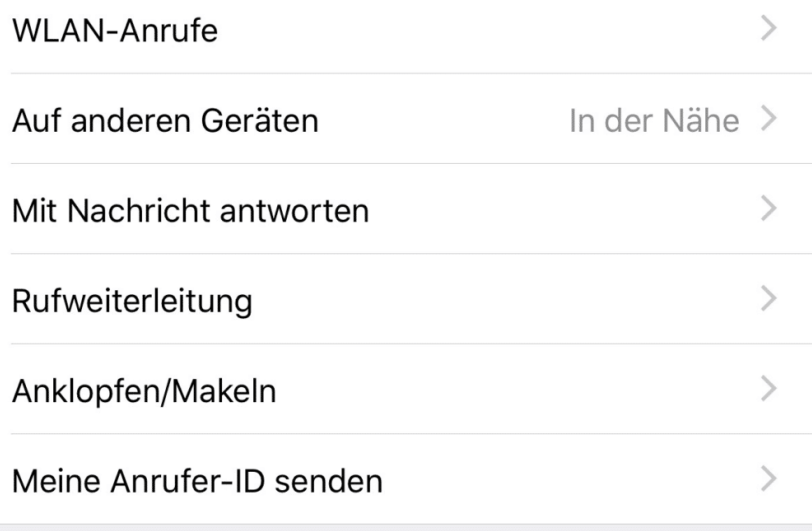

Alternativ können Sie dies auch in den Einstellungen Ihres Smartphones dauerhaft festlegen. Bei iOS können Sie dies beispielsweise unter **Einstellungen** > **Telefon** > **Meine Anrufer-ID senden** einstellen. Hier musss die Übertragung ausgeschaltet werden. Auf dem selben Weg können Sie die Rufübertragung dann generell wieder einschalten. Bei Android ist der Weg ähnlich.

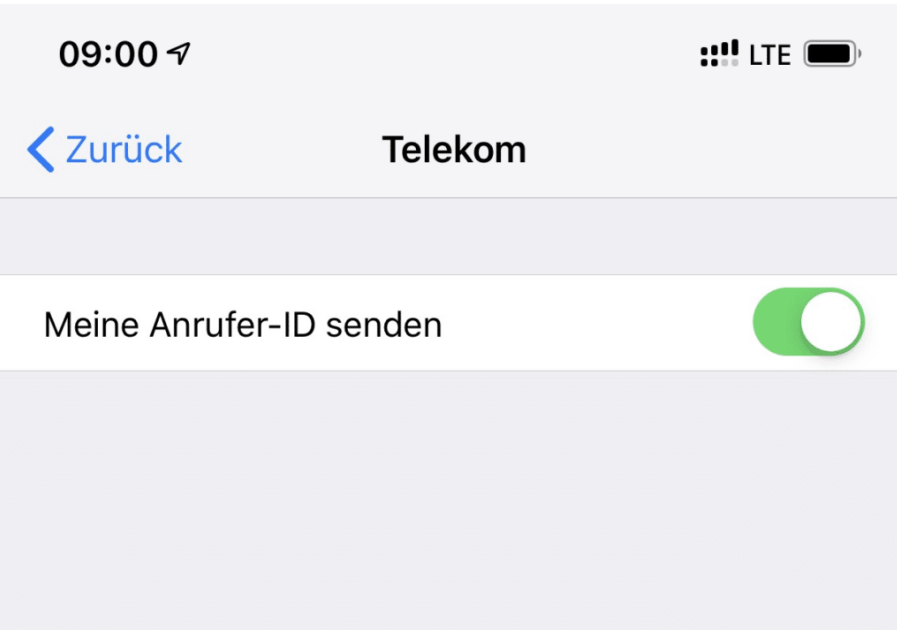

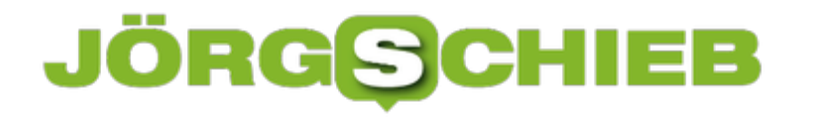

#### **QuickPad: Einfache Notizen effektiv organisiert**

So digital wir auch geworden sind: Der klassische Notizzettel, in dem Sie schnell mal eben Ideen festhalten, ist immer noch nicht wegzudenken. Allerdings gilt das nur für seine Funktion, denn niemand sagt, dass er heute noch in Papierform vorliegen muss! QuickPad ist eine kleine, kostenlose App für Windows, Surface Hub und Hololense, die diese Funktion ganz unauffällig übernimmt.

Kostenlos bedeutet in diesem Zusammenhang "werbefinanziert", im unteren Bildschirmbereich befindet sich nämlich im Standard ein Werbebanner, das für EUR 0,99 dauerhaft entfernt werden kann. Wenn Sie das nicht stört, dann laden Sie hier diese Version herunter.

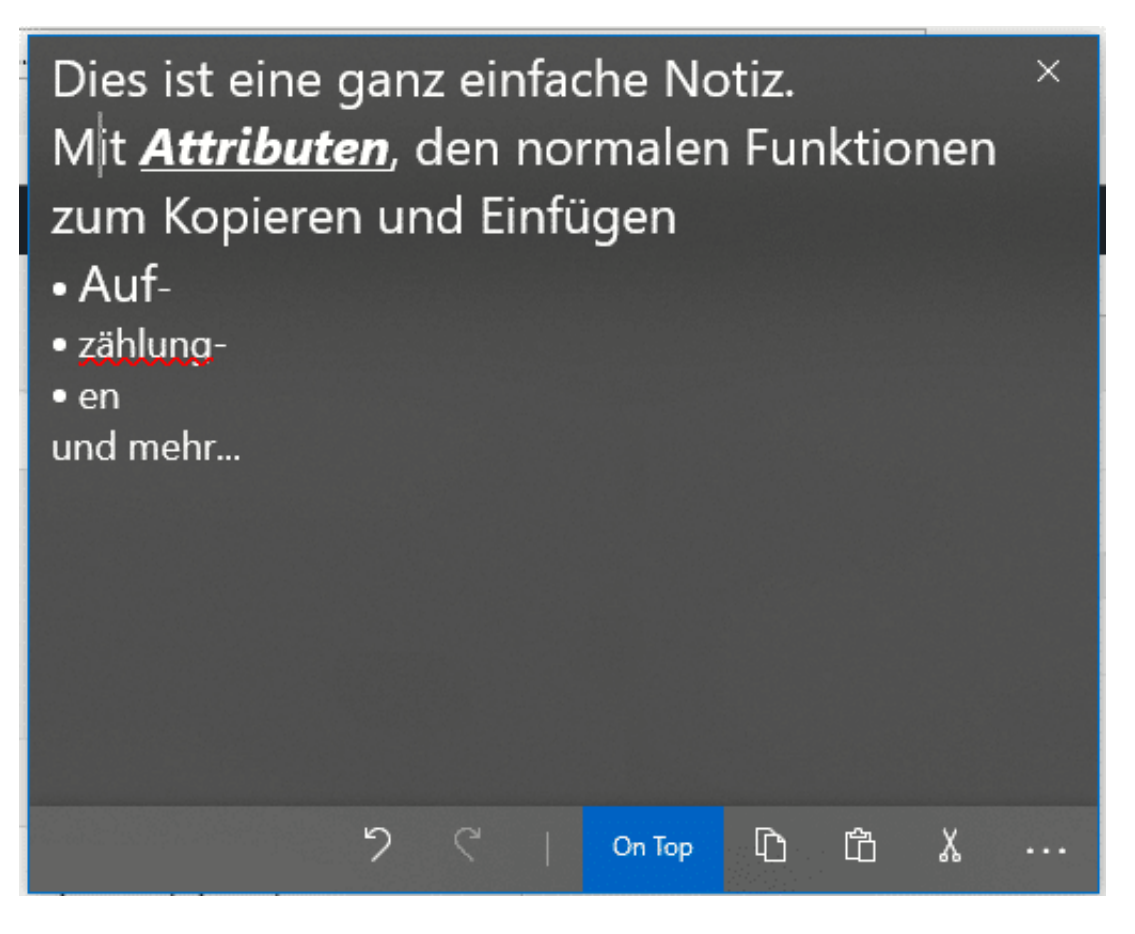

Die Aufgabe von QuickPad ist nicht die komplexe Textverarbeitung, dafür gibt es andere Programme. Sie sollen mit den rudimentären Werkzeugen schnell einen Text eingeben können, Gedanken festhalten und dann später entscheiden, ob Sie diese als Datei speichern oder verwerfen. Dafür bietet die App zwei Besonderheiten: Zum einen den Fokus-Modus. Aktivieren Sie diesen, dann werden alle Symbolleisten (und auch das Werbebanner) ausgeblendet. Sie können sich alleine auf die Idee, die Sie gerade haben, konzentrieren.

Die zweite Besonderheit unterstützt den Gedanken des Notizzettels. Klicken Sie auf On Top, dann wird das Eingabefenster zu einem kleinen Notizzettel verwandelt, der automatisch über allen Fenstern positioniert bleibt. Damit haben Sie den Inhalt immer vor Augen, wie ein PostIt auf der Dielenkommode. Wenn Sie die Notiz nicht mehr brauchen, dann schließen Sie sie

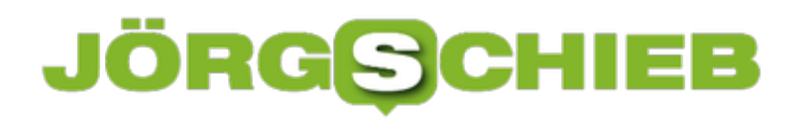

**schieb.de** News von Jörg Schieb. https://www.schieb.de

einfach.

#### **Amazons Echo und Alexa unter Windows 10 benutzen**

Dank der Einstellung von Windows Phone und dem Abstieg der UWP-/Modern-Apps unter Windows 10 gibt es eine Menge an Apps nicht mehr für Windows. Das trifft unter anderem die Amazon-Apps für deren Geräte: Kindle gibt es nur noch als Desktop-App, und für die Echos und den Sprachassistenten Alexa gibt es keine App, die die Konfiguration erlaubt. Ohne Smartphone sind Sie also quasi aufgeschmissen? Sind Sie nicht, wie Sie gleich sehen werden.

Wenn Sie das Gerät neu von Amazon bestellt haben, dann hat Amazon schon einen Teil der Konfigurationsarbeit für Sie übernommen: Jeder Echo ist bereits auf das Amazon-Konto eingerichtet, mit dem Sie ihn bestellt haben. Und das hilft Ihnen bei der Konfiguration:

Rufen Sie auf dem PC die Webseite https://alexa.amazon.com auf und melden Sie sich an Ihrem Amazon-Konto an. Wenn Sie die Zwei-Faktor-Authentifizierung aktiviert haben, dann müssen Sie natürlich noch den SMS-Code eingeben.

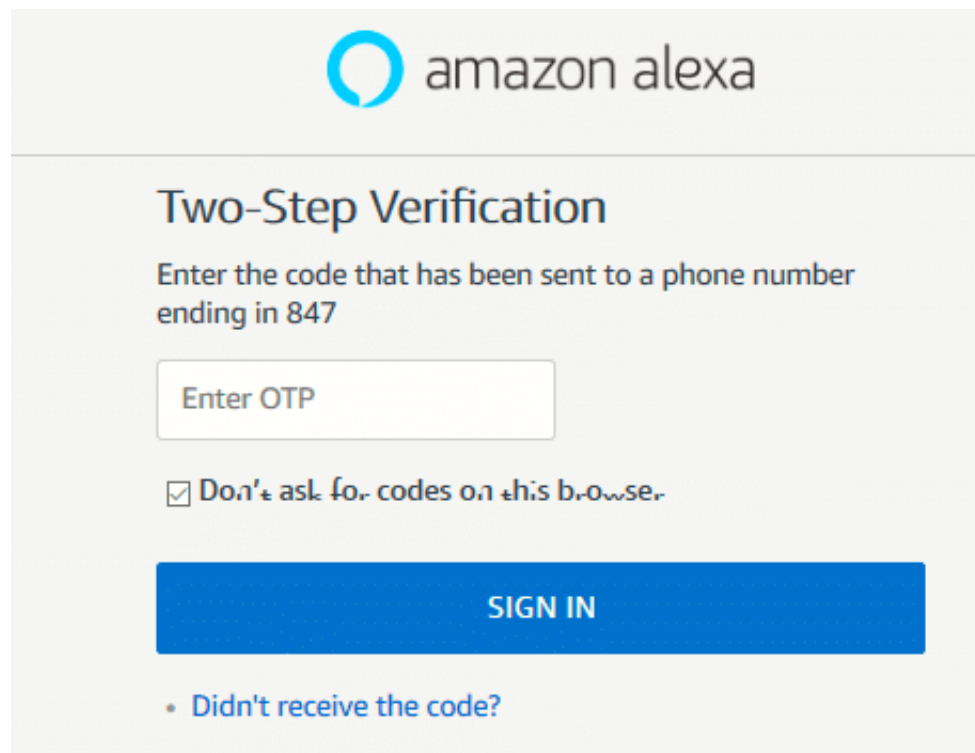

Starten Sie nun Ihren Echo. Der Lichtring sollte orange leuchten, wenn das Gerät vorher noch nicht konfiguriert wurde. Halten Sie die Action-Taste (bei den meisten Echos die mit dem Punkt) für 5 Sekunden gedrückt, um den Einrichtungsmodus zu starten.

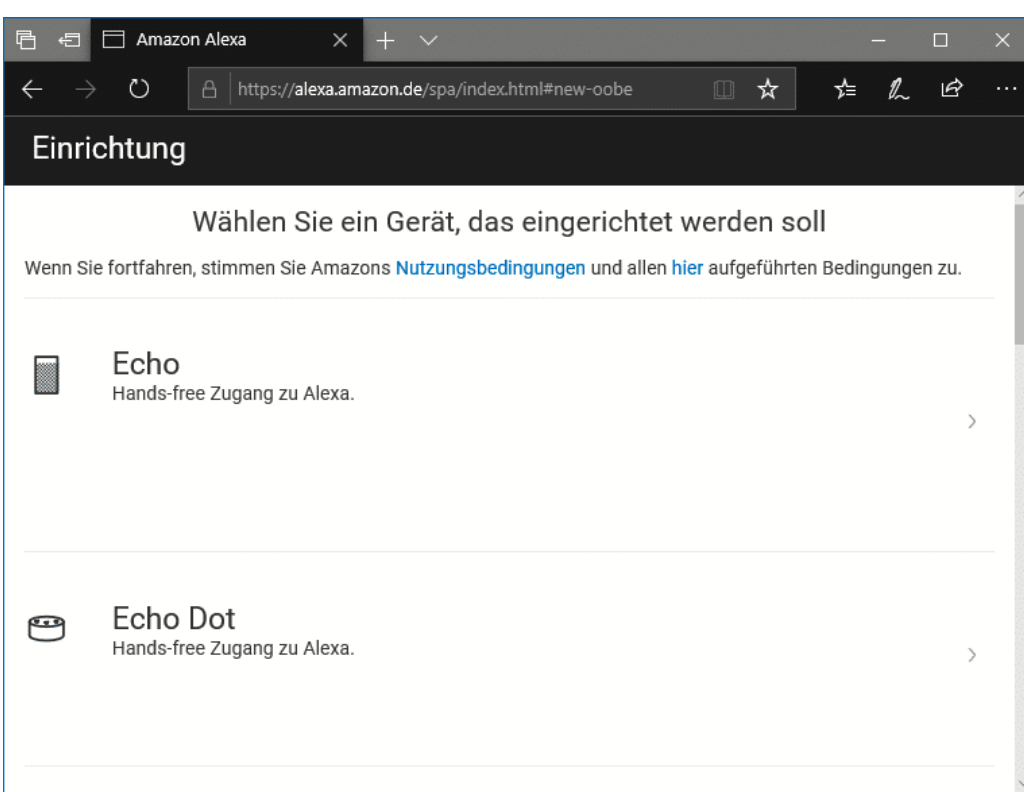

Auf der Alexa-Website klicken Sie nun auf die **Einstellungen**, dann auf **Neues Gerät einrichten** und folgen sie den Anweisungen auf dem Bildschirm. Im Handumdrehen ist Ihr Echo mit dem WLAN verbunden und eingerichtet.

#### **IP-Kameras zentral verwalten: Homey Cameras**

Homey ist die kleine Technikkugel, die zentral die meisten Smarthome-Geräte zentral auslesen und steuern kann. Der Vorteil daran: Sie müssen nicht unterschiedliche Apps installieren, die dann auf die jeweiligen speziellen Sensoren zugreifen. Homey erlaubt dies durch die integrierten Hardware-Sender und Empfänger (WLAN, Bluetooth, Z-Wave, ZigBee, Infrarot etc.) mit so gut wie allen Smarthome-Komponenten. Auch Kameras sind nun im Zugriff von Homey.

Die Anbindung der Smarthome-Komponenten wird über kleine Apps in Homey selbst realisiert. Die riesige Community entwickelt diese Apps. Sie werden stetig angepasst und verbessert. Für die Veraltung von Kameras ist ein Firmwareupdate von Homey nötig. Erst die Version v2.2.0 unterstützt die Wiedergabe von Bewegtbildern. Wie üblich bietet Homey sowohl den Direktzugriff auf die Geräte (über eine IP-Adresse) wie auch auf die gerätespezifischen Treiber von proprietären Lösungen wie Googles NEST Cam.

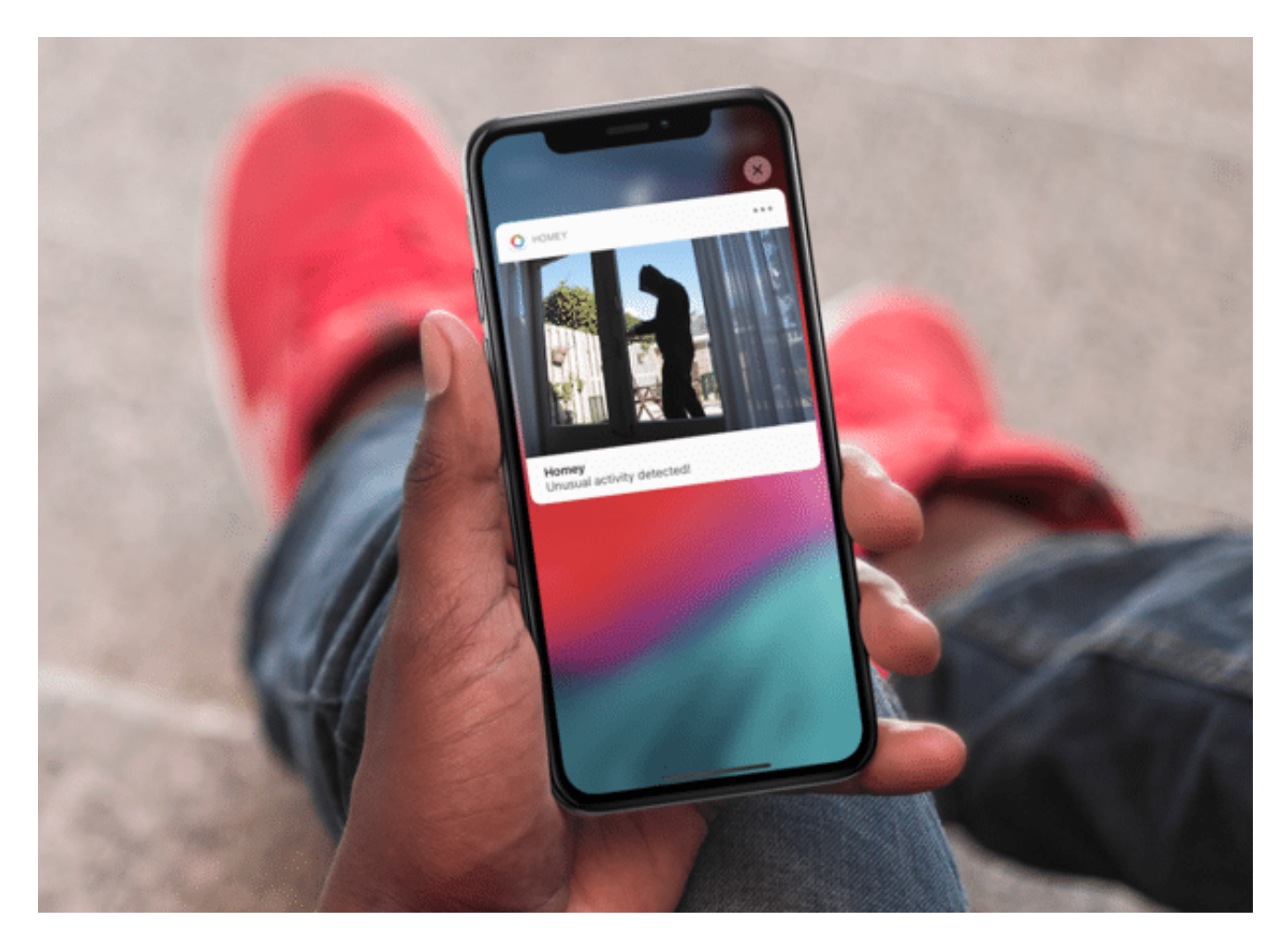

Nach dem Update ist zuerst einmal die Basisfunktionalität gegeben. Die Entwickler-Community ist dabei, weitere Treiber und Apps zu entwickeln. Damit werden die neuen Funktionalitäten noch breiter unterstützt.

**schieb.de** News von Jörg Schieb. https://www.schieb.de

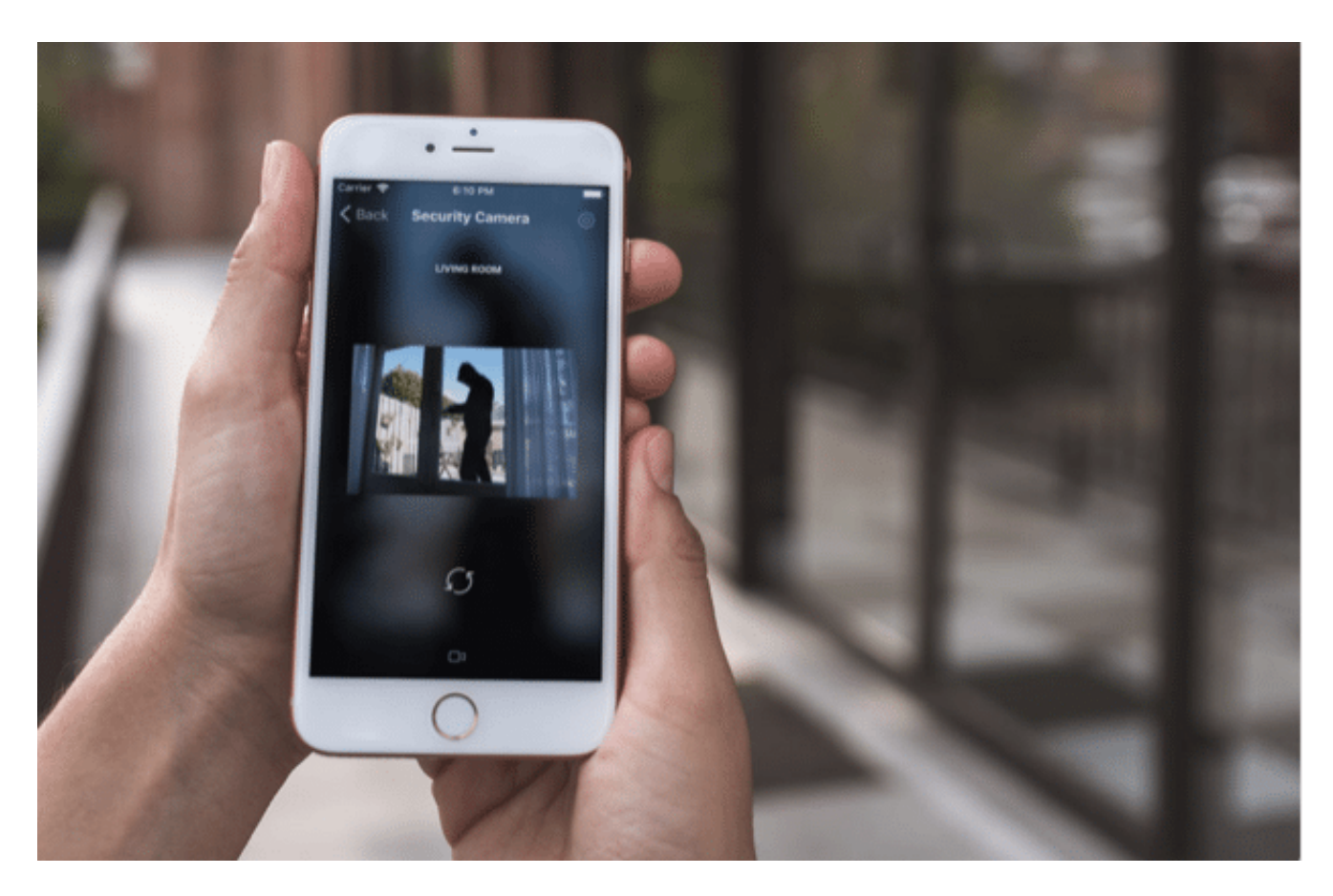

Auch in den Flows finden die Kameras Einzug. So können Sie beispielsweise als Trigger einen Bewegungsmelder nehmen. Dieser fordert dann von einer Kamera in der Nähe einen Snapshot an und sendet diesen an Ihr Smartphone. Oder lassen Sie sie direkt an Ihren Nachbarn schicken, damit der einmal schnell kontrolliert, was in Ihrer Wohnung los ist!

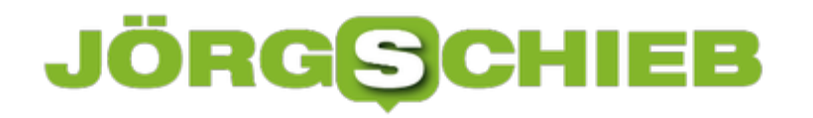

#### **Autorisierte Apps in Twitter löschen**

Nicht nur der US-amerikanische Präsident nutzt Twitter gerne und viel: Der Kurznachrichtendienst erfreut sich immer noch wachsender Beliebtheit. Mal eben einen kurzen Text schreiben, ein passendes Hashtag vergeben und schon weiß die Welt, was Ihnen gerade durch den Kopf geht. Und da der Webclient nicht komfortabel ist, nutzen Sie Apps, die das besser können. Wussten Sie, dass viele Identitätsdiebstähle bei Twitter beginnen? Irgendwann wird eine App nicht mehr aktualisiert, jemand kapert sie und schon kann er auf Ihr Twitter-Konto zugreifen. Von da aus geht es dann schnell weiter zu anderen Konten. Grund genug, die Liste der Programme und Sitzungen regelmäßig zu kontrollieren und auszudünnen!

In der Twitter-App für Windows 10 (wie auch in anderen Apps bzw. dem Webclient) können Sie in den Einstellungen Ihres Kontos unter **Einstellungen & Datenschutz** > **Daten und Berechtigungen** > **Apps und Sitzungen** eine Übersicht der Apps aufrufen, die sich mit Ihrem Twitter-Konto anmelden.

**schieb.de** News von Jörg Schieb. https://www.schieb.de

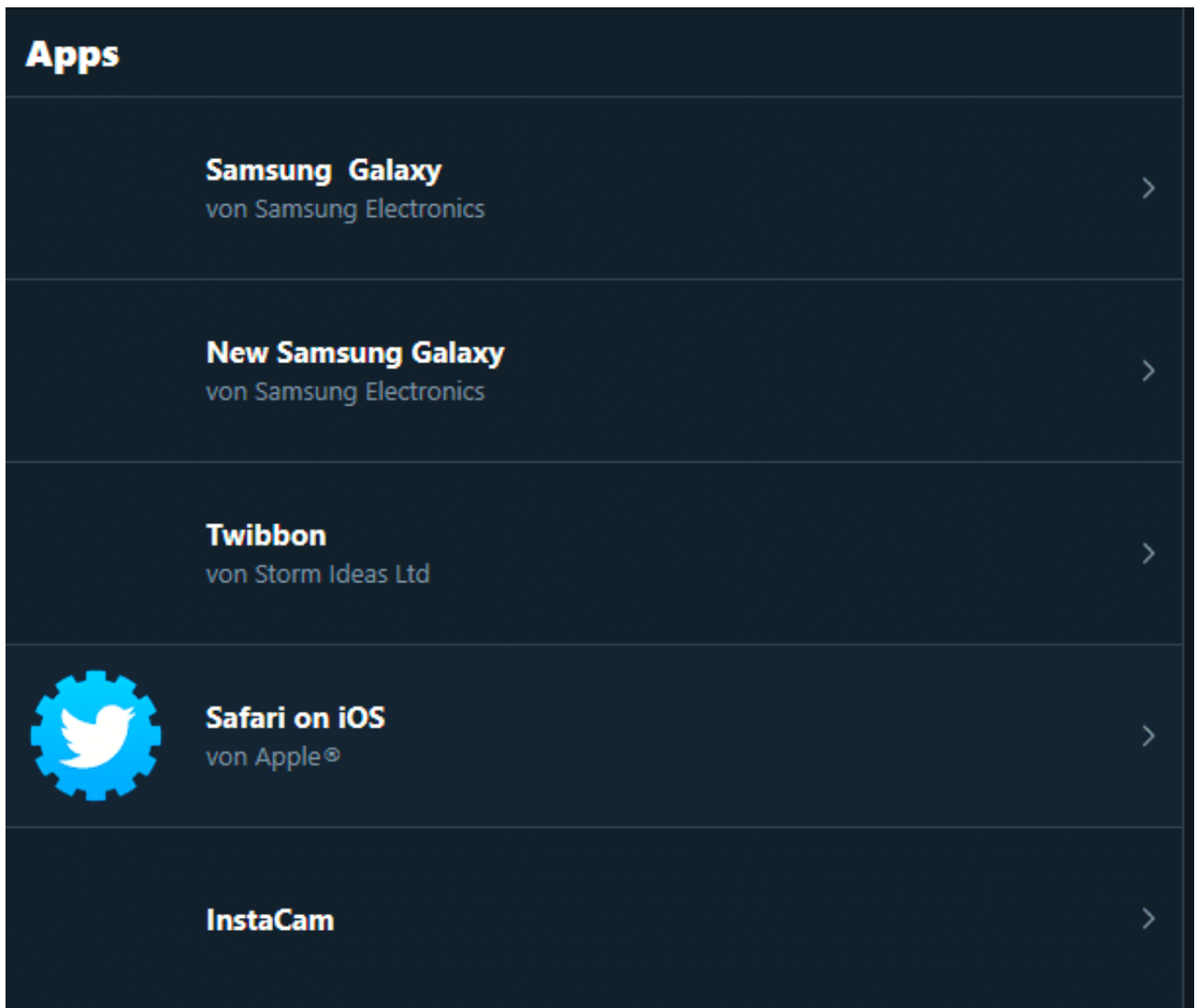

Durch einen Klick auf die App können Sie eine Übersicht aufrufen, wer der Hersteller der App ist, wann Sie die Genehmigung erteilt haben, dass diese Ihr Twitter-Konto nutzen kann und welche Berechtigungen die App hat. Bei Apps, die Sie nicht mehr aktiv nutzen, klicken Sie auf **Zugriff widerrufen**, um diese Berechtigung zu entfernen.

#### **Sitzungen**

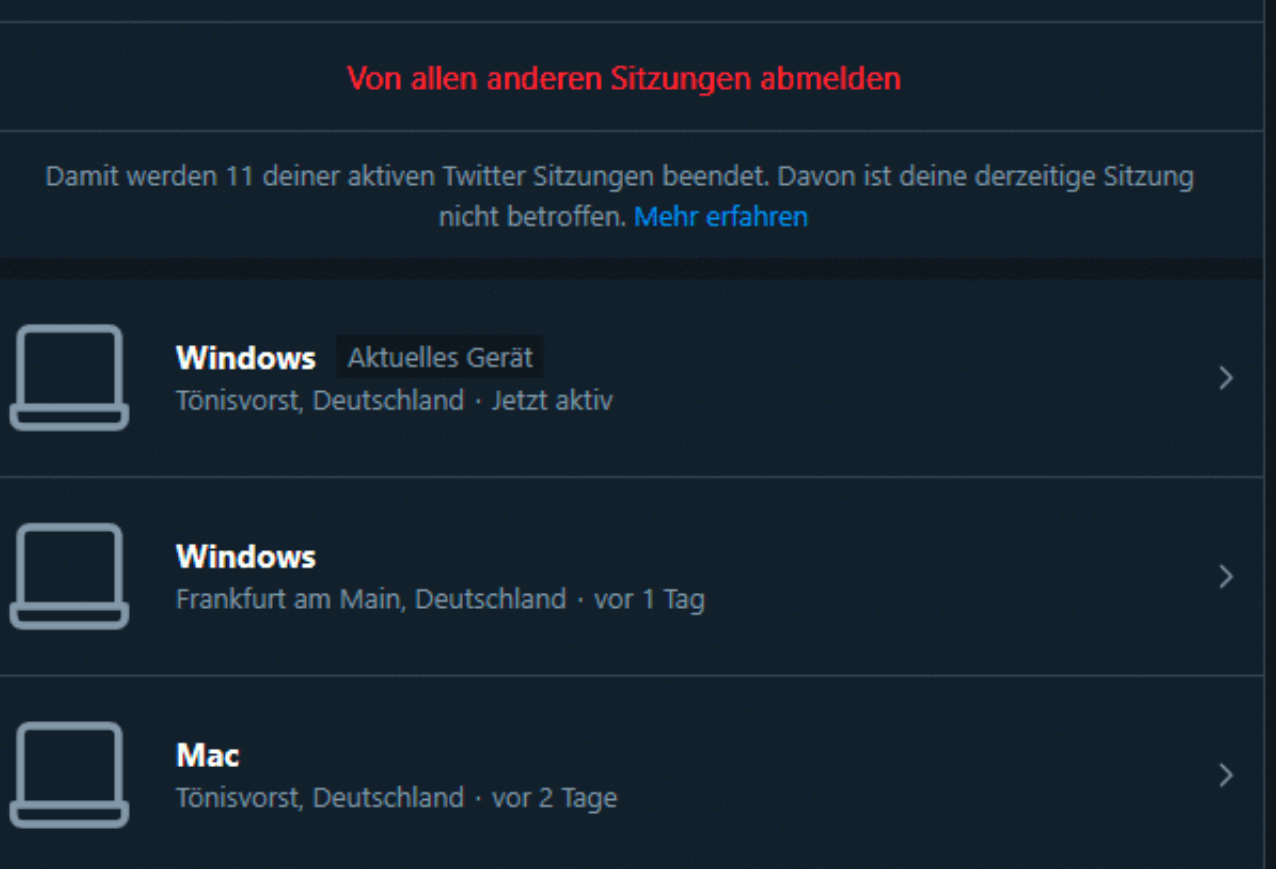

Einen Blick wert sind auch die aktuellen **Sitzungen**. Hier sehen Sie alle Geräte, die aktuell eine Verbindung zu Ihrem Twitter-Konto haben und wann diese aufgebaut wurde. Klicken Sie auf **Von allen anderen Sitzungen abmelden**, um alle bis auf die aktuelle Sitzung (an der Sie gerade sitzen) zu beenden. Vor allem, wenn Sie unterschiedliche Fremdrechner nutzen, ist das wichtig!

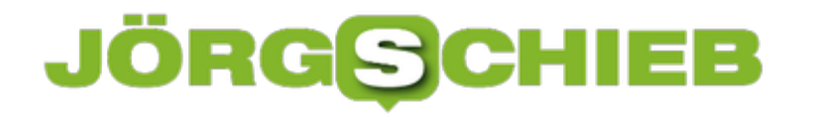

#### **Windows Sysinternals: Mächtige Helfer ganz nah**

Windows 10 ist ohne Frage ein komplexes System. Auch wenn Sie als Anwender stressfrei mit der grafischen Oberfläche arbeiten, sind doch viele Tools unter der virtuellen Haube für Sie im Einsatz. Das wird dann wichtig, wenn Sie systemnahe Aufgaben zu erledigen haben. Eine bekannte und beliebte Quelle dafür sind die **Sysinternals** von Microsofts Mark Russinovich. Das Einbinden dieser Tools ist viel einfacher, als Sie es erwarten würden.

Auf der Sysinternals-Webseite finden Sie nach Kategorien alle aktuell verfügbaren Systemtools der Sysinternals-Suite. Diese sind geordnet nach Kategorien wie Dateien, Prozesse, Sicherheit, Netzwerk. Klicken Sie eine Kategorie an, dann bekommen Sie eine Übersicht der zugehörigen Tools. Zu jedem dieser Tools bekommen Sie dann eine kurze Erklärung, was dieses macht. Klicken Sie einfach auf eines der Tools, um es herunterzuladen.

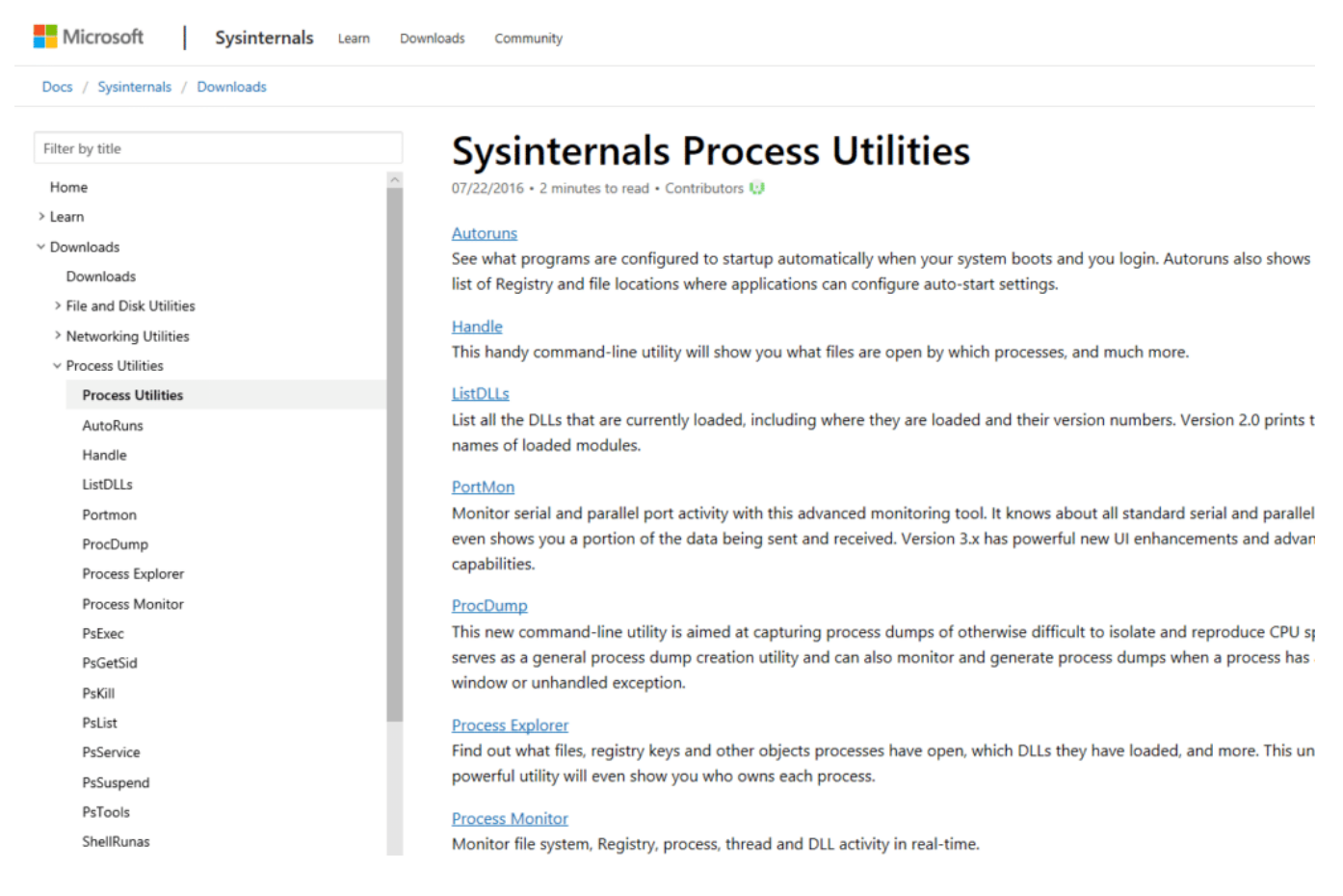

Noch einfacher ist es, wenn Sie im Windows Explorer in der Adresszeile einfach live.sysinternals.com eingeben. Damit wird die Übersicht aller Sysinternal-Tools geöffnet. Jedes einzelne Programm lässt sich dann direkt aus dieser Übersicht durch Anklicken und Bestätigung der Lizenzbedingungen ausführen.

**schieb.de** News von Jörg Schieb.

https://www.schieb.de

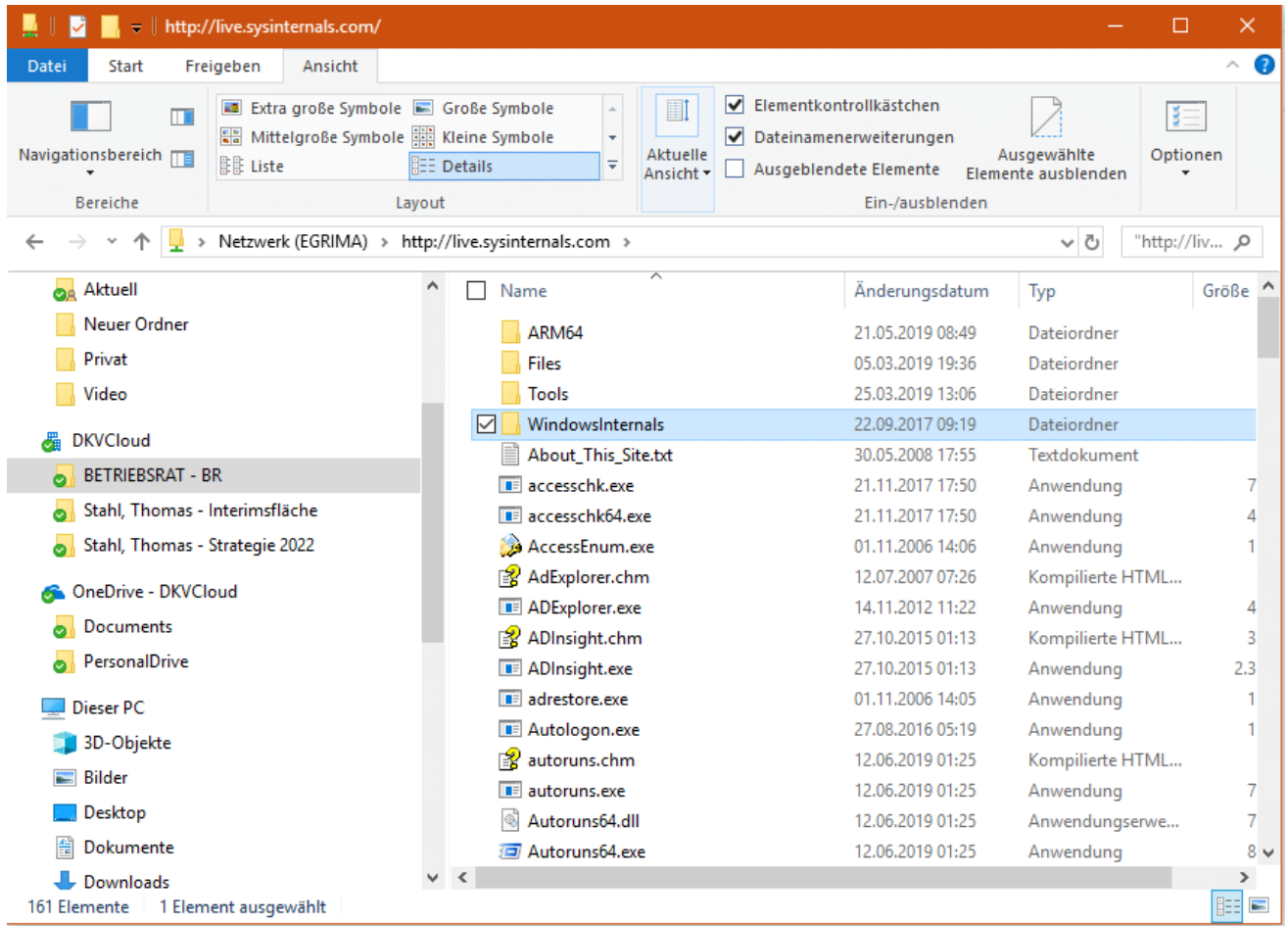

Die Sysinternals sind keine aufpolierten Apps mit wunderschöner Oberfläche, sondern karg gehaltene Programme, die genau einen Zweck erfüllen und Ihnen bei der Administration und der Fehlersuche und -behebung Unterstützung bieten. Wenn Sie eine solche Anwendung haben, dann können Sie ungemein helfen. Zum Ausprobieren einfach so eignen sie sich aber nicht.

![](_page_27_Picture_0.jpeg)

#### **Richtiger Umgang mit Termineinladungen**

Der Papierkalender ist tot: Es lebe die elektronische Terminverwaltung! Jeder Online-Dienst (wie Google, Outlook etc.) hat neben dem E-Mail-Posteingang auch einen Kalender, den Sie im Zuge der Synchronisation auf Smartphone, Tablet und PC bringen können. Damit sind Sie immer synchron und verpassen keinen Termin mehr. Allerdings ist der effektive Umgang mit Terminen abhängig von einigen Voraussetzungen. Frei nach dem Motto "Wie man in den Wald hineinruft".

Wenn Sie einen neuen Termin versenden, dann fordern Sie im Standard vom Empfänger eine Rückmeldung ein. Viele Programme zeigen diese auch als RVSP (aus dem Französischen stammende Schriftformel für répondez s'il vous plaît, bitte antworten Sie) an. Das mach bei Terminen mit kleiner Teilnehmerrunde Sinn, wenn Sie aber viele Teilnehmer einladen, dann platzt irgendwann Ihre Mailbox vor Zu- und Absagen. In einem solchen Fall macht es Sinn, die Terminbestätigung einfach nicht anzufordern. Das geht ganz einfach: Klicken Sie im Termin auf **Antwortoptionen** > **Bitte um Antwort** und entfernen Sie den Haken.

![](_page_27_Picture_95.jpeg)

Damit können Sie immer noch die Antworten der Eingeladenen sehen und haben einen Überblick über den Termin, die Antortmails bleiben aber aus.

Ein stetes Ärgernis für jeden Terminorganisator ist die kommentarlose Absage von Terminen durch Eingeladene. Will derjenige nicht teilnehmen? Hat er keine Zeit oder kein Interesse? Übernimmt jemand anders seinen Part? Diese Fragen können Sie dem Einladenden schnell beantworten, indem Sie nicht nur auf Ablehnen tippen, sondern **Antwort vor dem Senden bearbeiten** auswählen. Damit können Sie noch einen Kommentar hinzufügen, die der Einladende sieht und seine Planung entsprechend anpassen kann.

![](_page_28_Picture_0.jpeg)

![](_page_28_Picture_2.jpeg)

![](_page_29_Picture_0.jpeg)

#### **Windows 10-Updates manuell installieren**

Funktionsupdates von Windows 10 (wie das 19H1/1903-Update) sind für den einen Anwender Fluch, für den anderen so etwas wie Weihnachten und Ostern auf einem Tag. Wenn Sie zu der zweiten Kategorie gehören, dann können Sie die Verfügbarkeit der Updates nicht abwarten. Windows 10 zeigt Ihnen Updates allerdings nicht immer schon dann im Update-Bildschirm an, wenn Sie verfügbar sind. Microsoft versucht, größere Updates in Wellen auszurollen und so die Server gleichmäßig auszulasten. Keine Sorge: An dieser Sperre kommen Sie einfach und schnell vorbei.

Prüfen Sie zuerst unter **Einstellungen** > **Update und Sicherheit**, ob ein Update für Ihren PC vorhanden ist. Wenn Sie den PC länger nicht an hatten, dann müssen Sie gegebenenfalls erst einmal mehrere kleinere Updates installieren, bis Ihnen ein Funktionsupdate angezeigt wird. Mehrere Neustarts und weitere Updates können nötig sein. Wenn nach mehreren Zyklen das bereits öffentlich verfügbare Funktionsupdate nicht angezeigt wird, dann gehen Sie den manuellen Weg.

#### **Windows Update**

![](_page_29_Picture_6.jpeg)

Es sind Updates verfügbar. Letzte Überprüfung: Heute, 17:45

2019-06 Kumulatives Update für Windows 10 Version 1809 für x64-basierte Systeme (KB4503327) Status: Wird heruntergeladen - 0%

2019-02 Update für Windows 10 Version 1809 für x64-basierte Systeme (KB4465065) **Status: Installation ausstehend** 

Nutzungszeit ändern

Updateverlauf anzeigen

**Erweiterte Optionen** 

Rufen Sie im Browser die Webseite https://www.microsoft.com/de-de/softwaredownload/windows10 auf. Ist ein Funktionsupdate verfügbar, dann sehen Sie im oberen Teil der Webseite einen Link zu **Jetzt aktualisieren**.

![](_page_30_Picture_0.jpeg)

![](_page_30_Picture_2.jpeg)

Klicken Sie darauf, dann lädt Windows 10 eine manuelle Update-Datei herunter. Die ist nichts anderes als ein Programm, das von den Microsoft-Servern manuell (also an den normalen Update-Mechanismen vorbei) das Update herunterlädt. Die Ausführung des Programms müssen Sie bestätigen. Wenn Ihr Antivirenprogramm eine Schadsoftware erkennt, müssen Sie darin eine Ausnahme definieren.

Danach läuft das Update wie über den automatischen Weg gewohnt mit mehreren Neustarts und einigen Minuten Zeitaufwand- Viel Spaß mit Ihrem aktualisierten PC!